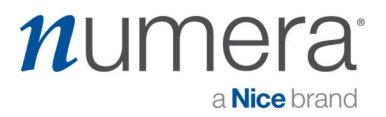

## Step by Step guide to Setting up the Numera Home Hub 4200x

Minimum System Requirements:

- 1. Surgard receiver (I, II, III)
- 2. IP Line Card

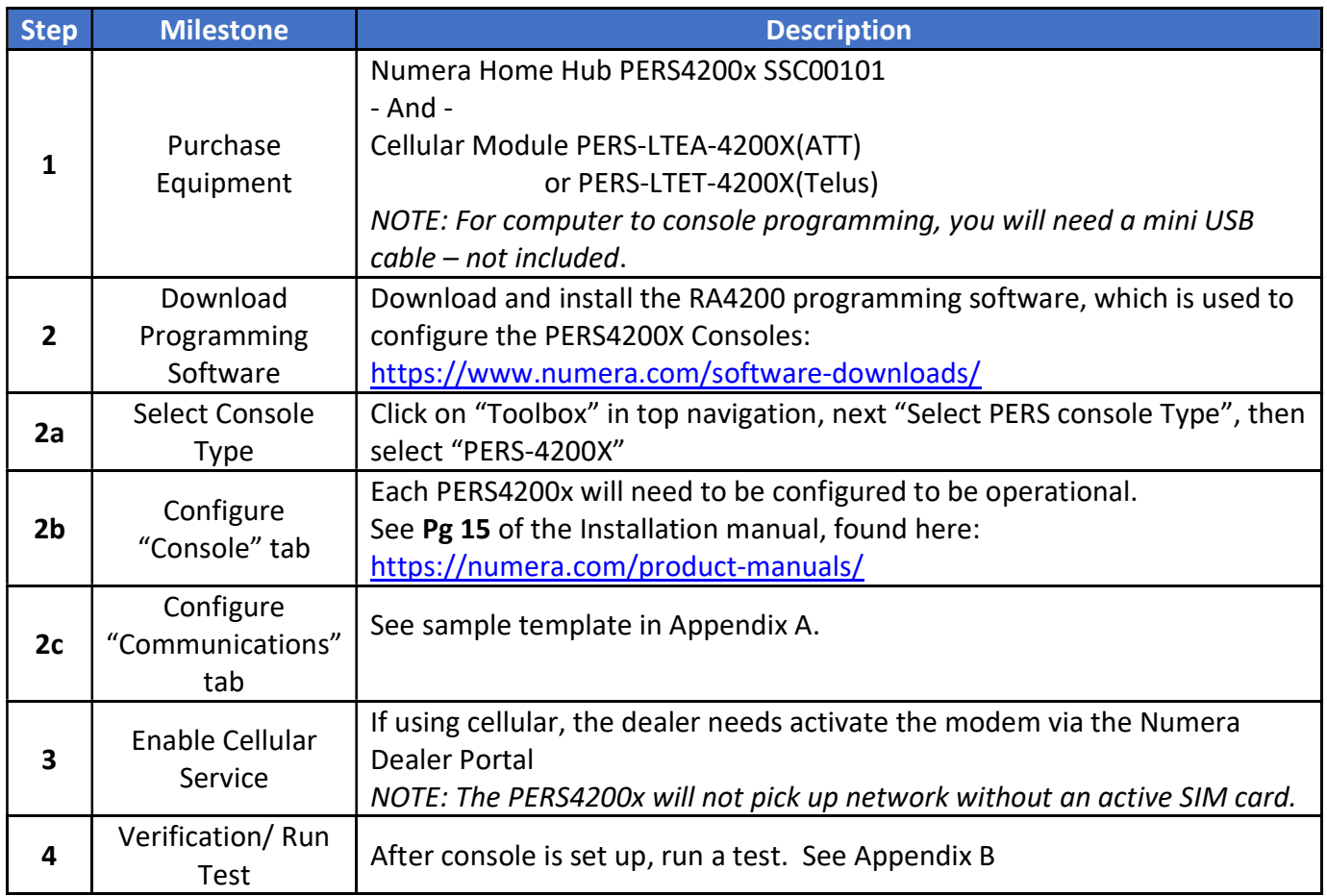

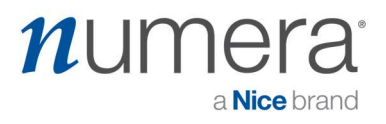

## Appendix A

- 1. Configure the Communicator tab on the Console
- 2. For PTSN, use the PTSN Reporting section
- 3. For Cellular, use the Cellular Reporting section, fill in the circles in RED (see below for descriptions)

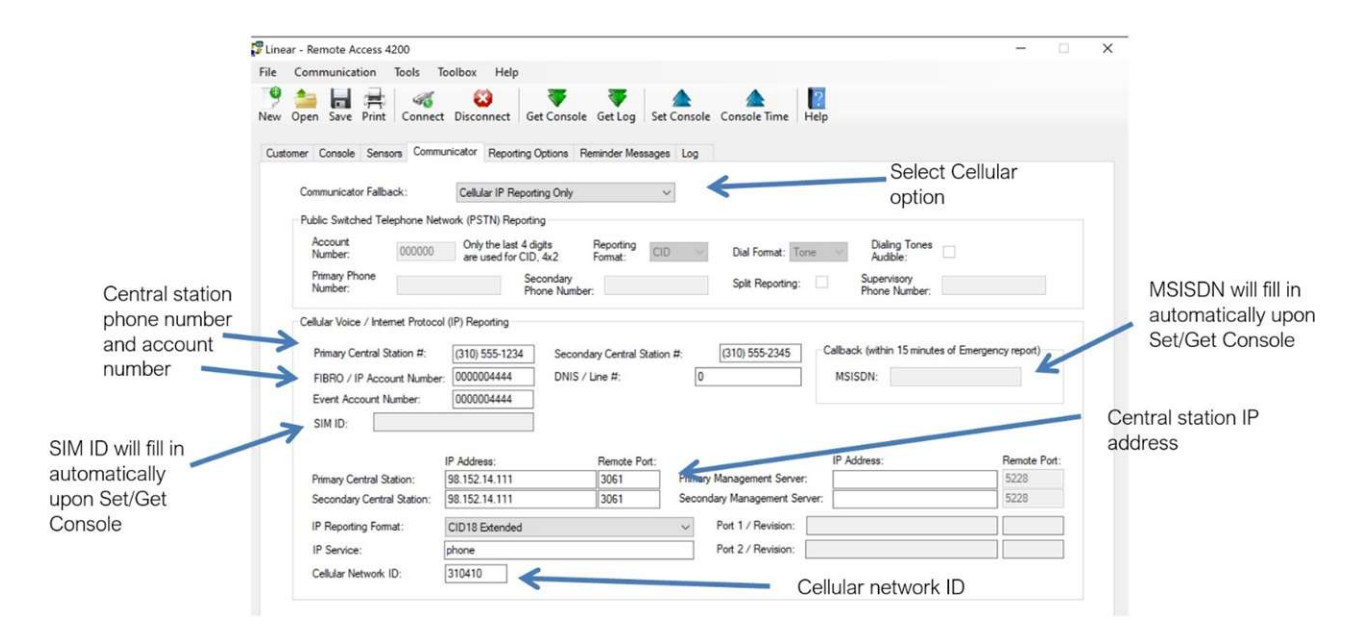

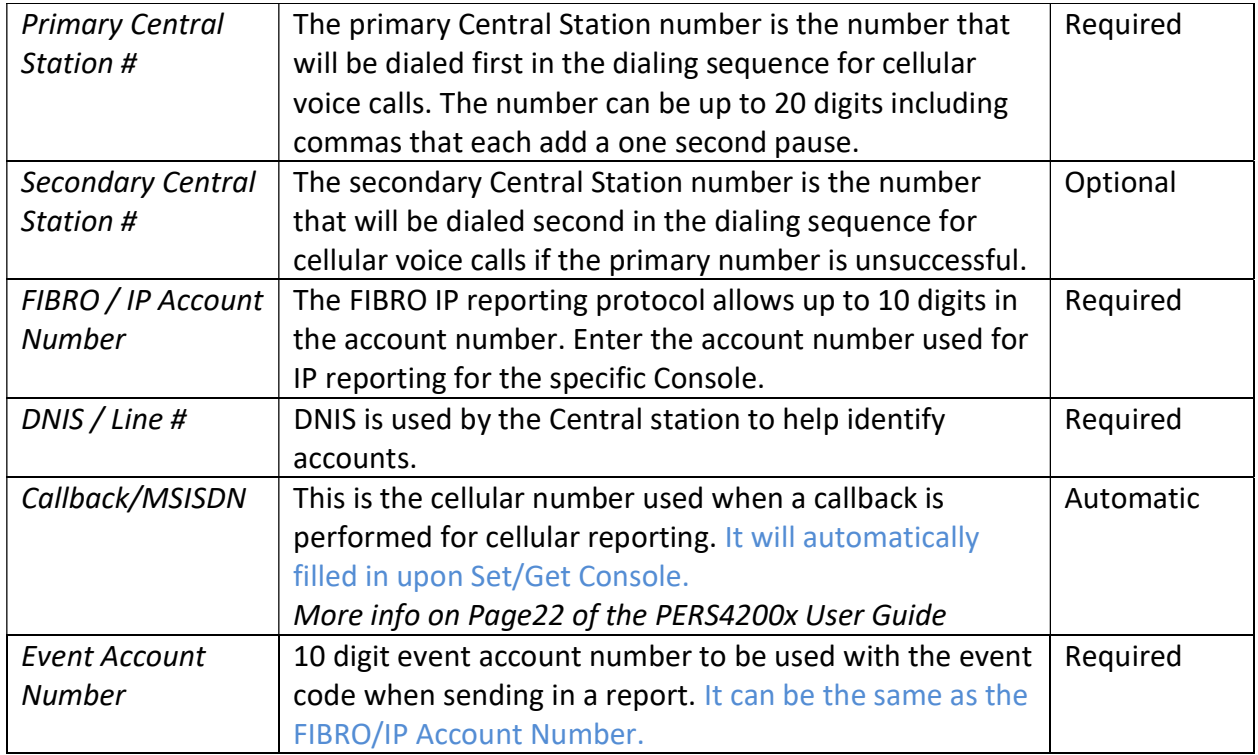

## *numera* a **Nice** brand

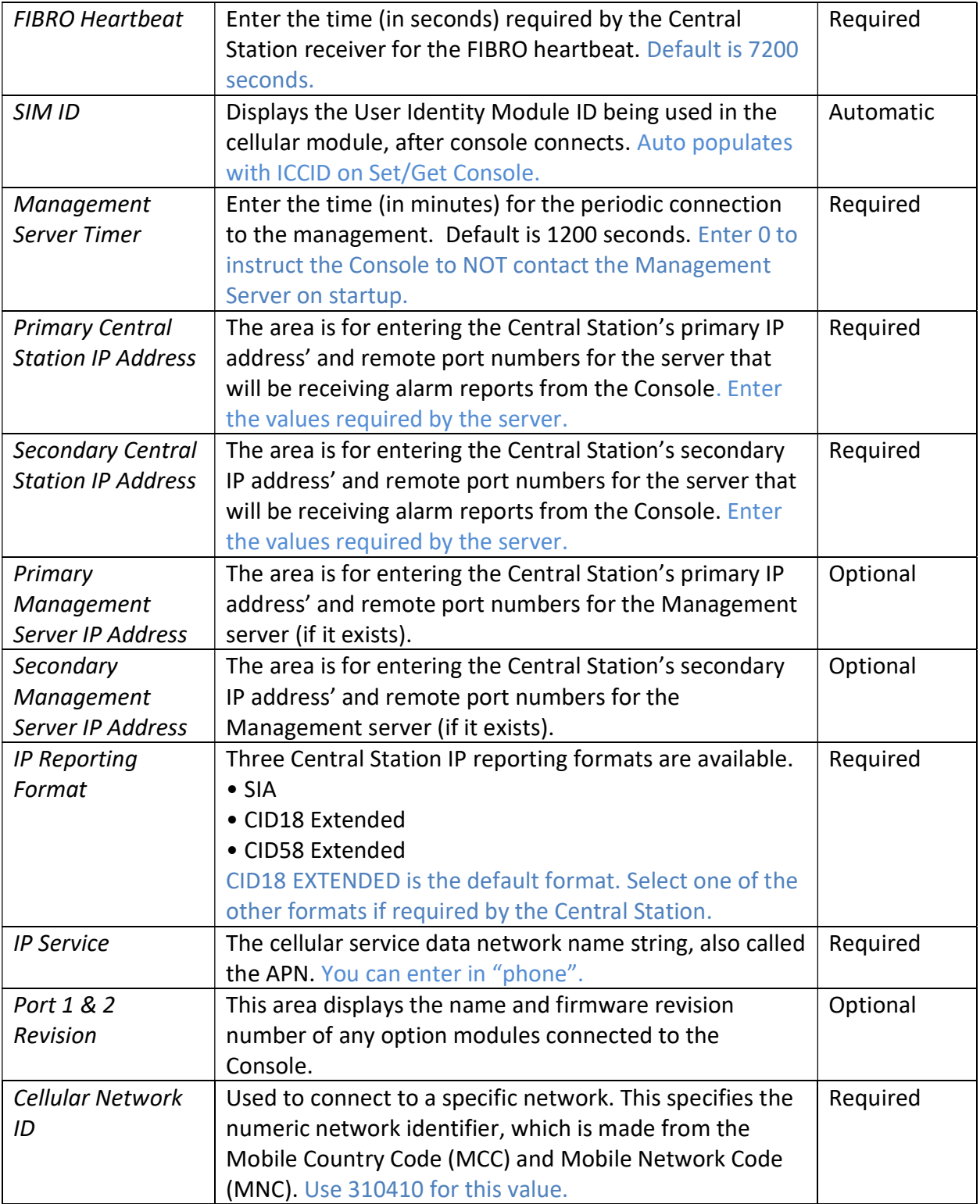

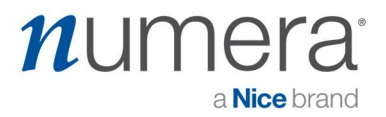

NOTE: For more details, review Page 21 of the PERS4200x Installation Manual. https://numera.com/product-manuals/

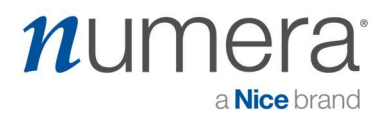

## Appendix B

It is very important to test the unit.

Once a cellular module has been activated, by connecting to the console (with Cell module attached) and "Set Console" settings to the valid selections, then exit.

Step#1: To run system tests, press and release the TEST button located on the base of the Console. The Console will

enter Test Mode and announce FW Version, and HW Version.

Step#2: Press the HELP button while in Test Mode.

 $\rightarrow$  Console checks the presence of hardware, if a Cellular Module is

installed, the Console announces "Cellular module detected".

➞ Console checks the status of the Cellular Module SIM, if the SIM is

provisioned, the Console announces "Cellular module ready".

 $\rightarrow$  Console checks the status of the Cellular Module communications, if

OK, the Console announces "Phone ready".

 $\rightarrow$  Console checks the status of FIBRO communications, if OK, the

Console announces "Report system ready".

➞ Console will test the Cellular Module signal strength. Console

announces "Cellular Module signal is... (0 to 5)". 0 = lowest; 5= highest

Dealer can then do a test report, and test 2-way voice. Subsequent RA-4200 sessions may then show the ICCID number and MSISDN displayed in the RA interface.